# **Mobile Quotes Documentation**

#### Settings

| No SIM 🗢      | 10:08                | 100% 💷     |
|---------------|----------------------|------------|
| ≡             | Settings             | Save       |
| App ID:       |                      |            |
| 18890 40894   |                      |            |
| Company:      |                      |            |
| Platypus Proc | ducts                |            |
| Branch:       |                      |            |
| BRISTOL       |                      |            |
| User Profile: |                      |            |
| ADMINISTRA    | TOR                  |            |
| Username:     |                      |            |
| CHLOE         |                      |            |
| Forms Queue   | :                    |            |
| 650           |                      |            |
| Web Services  | URL:                 |            |
| http://ws.mag | ce.systems/          |            |
| Timeout (sec  | onds):               |            |
| 20            |                      |            |
|               | Test Web Services    |            |
|               | Test Mace Connection |            |
|               | Wipe App             |            |
| <b>0</b>      | X                    | X          |
| Settings      | Defaults             | Parameters |

On first set-up, you will be asked for the following details:

Username - User ID for the device

**Forms Queue** – The forms queue for managing email processes

**Web Services URL** – The webservices URL required to connect to MACE

Press **Save** and then complete the additional settings:

App ID – This will be generated automatically

Company – The company to connect to in MACE

Branch – The branch to raise mobile quotes for

User Profile – The MACE user ID for this device

**Timeout (seconds)** – The delay that will occur before an error is displayed while trying to connect to MACE

Additional options include:

**Test Web Services** – Test the device connection to web services

**Test Mace Connection** – Test the device connection to MACE

**Wipe App** – Clear device data and restore to default settings

## Defaults

| No SIM 🗢        | 10:08               | 100% 💷)        |
|-----------------|---------------------|----------------|
| Ξ               | Settings            |                |
| Note: click the | box to display a co | lour selector. |
|                 |                     |                |
| Theme Colour    | :                   |                |
| #00026B         |                     |                |
| Theme Text Co   | olour:              |                |
| #FFFFFF         |                     |                |
| Page Text Cold  | our:                |                |
| #000000         |                     |                |
| Page Detail Co  | olour:              |                |
| #44444          |                     |                |
|                 |                     |                |
|                 |                     |                |
|                 |                     |                |
|                 |                     |                |
|                 |                     |                |
|                 | Reset Defaults      |                |
|                 | heser benunts       |                |
| Ö,              | *                   | X              |
| Settings        | Defaults            | Parameters     |

#### Parameters

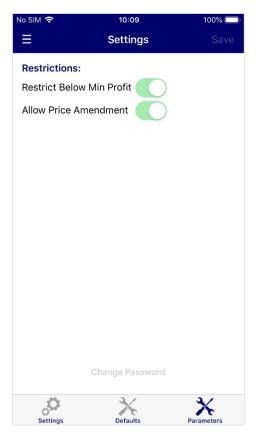

The Defaults page can be used to change application colours.

**Theme Colour** – Main colour for the application

**Theme Text Colour** – Used for text headings and titles

Page Text Colour – Application Background colour

Page Detail Colour – Used for page text

**Reset Defaults** – Set colours to the default application colour scheme

There are multiple colour options, with the ability to enter colour names such as 'red', or type in a colour's hexadecimal code. Colours on this screen will be saved automatically.

Alternatively, clicking the box next to the textbox will open a detailed colour selection screen. Click **Save** on this screen to save your colour selection.

The settings in this page are application global.

**Restrict Below Min Profit** – Restrict the quote to minimum profit values

Allow Price Amendment – Allow user to change prices within the application

**Change Password** – Set a password to access this page and change parameter settings.

**Save** – Save any changes made to the parameters

### Navigation

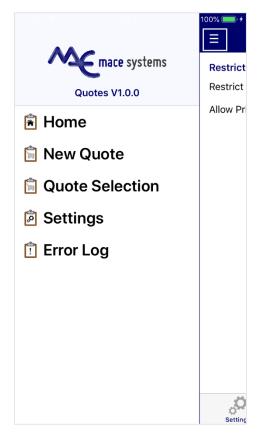

To navigate, either slide the screen to the right, or press the three dashed lines.

To select a page, tap on the required menu option.

To create a new mobile quote, tap **New Quote**.

To select an existing mobile quote, tap **Quote Selection**.

To change settings, select the **Settings** option.

To view past error messages, tap Error Log.

# **Error Log**

| No SIM 🗢       | 12               | 2:08          | 100% 🔲 ' 🗲 |  |  |
|----------------|------------------|---------------|------------|--|--|
| ≡              | Erro             | r Log         |            |  |  |
| Date: 05/      | 11/2019          | Options:      | 0          |  |  |
| Tidy           | All:             | $\supset$     | Email      |  |  |
| 05/11/19 12:05 | The operation ha | is timed out. |            |  |  |
| 05/11/19 12:04 | The operation ha | is timed out. |            |  |  |
|                |                  |               |            |  |  |
|                |                  |               |            |  |  |
|                |                  |               |            |  |  |
|                |                  |               |            |  |  |
|                |                  |               |            |  |  |
|                |                  |               |            |  |  |
|                |                  |               |            |  |  |
|                |                  |               |            |  |  |
|                |                  |               |            |  |  |
|                |                  |               |            |  |  |
|                |                  |               |            |  |  |
|                |                  |               |            |  |  |
|                |                  |               |            |  |  |

Date - List error messages on a set date

Options – Display options bar

**Tidy** – Clear error messages older than 60 days old

All – View all messages regardless of set date

Email – Email error log to MACE Support

## Quote Entry

| No SIM 🗢     | 11:08         | 100% 💷 🕂     |  |  |  |
|--------------|---------------|--------------|--|--|--|
| ≡            | Quote Entry   | Options      |  |  |  |
| Quote: Nev   | w (05/11/19)  |              |  |  |  |
| Order Ref:   | Counter       |              |  |  |  |
| Customer:    | 0001          |              |  |  |  |
| Salesman:    | 00 HOUSE      |              |  |  |  |
| Valid Until: | 15/11/2019    |              |  |  |  |
| FRE          |               | Add          |  |  |  |
| 0007:1       |               | £58.79 for 1 |  |  |  |
| WHITE MARBLE | SINK          | ( -   + )    |  |  |  |
|              |               |              |  |  |  |
|              |               |              |  |  |  |
|              |               |              |  |  |  |
|              |               |              |  |  |  |
|              |               |              |  |  |  |
|              |               |              |  |  |  |
|              |               |              |  |  |  |
|              | Total: £58.79 |              |  |  |  |

## **Product Page**

| No SIM 🗢       | 11:19          | 100% 🥅 🕂  |
|----------------|----------------|-----------|
| 🗸 Back         | 0007:1         | Save      |
| Description:   |                |           |
| WHITE MARBLE   | SINK           |           |
| Quantity:      |                |           |
| 1              |                |           |
| Price Per 1:   | Discour        | nt:       |
| 58.79          | 0.00           |           |
|                | Total: 58.79   |           |
| Physical<br>46 | On-Order<br>20 | Allocated |
| Free           |                | ommitted  |
| 1              | C              | 45        |
|                |                |           |

**Quote** – The quote ID. This will be generated when the quote is saved

Order Ref – Customer quote reference

**Customer** – The customer ID. Customers can be selected by ID, name and sort key

**Salesman** – Salesman ID. This is populated automatically by the customer default but can be changed

Valid Until – Date until quote is invalid

FRE – Add a line of text to the quote

Add – Add a product to the quote. Products can be searched for by ID, name and sort key, with the default price pulled in automatically. Product quantity can be adjusted with the -/+ buttons. Slide line to the right to delete the product or tap the product line to display the Product page

Total – Total value of quote

**Options** – Save the quote or delete the quote and return to the home screen

**Description** – Product description

Quantity – Adjust the line product quantity

Price Per 1 - Price value for a single unit

Discount - Total product line discount

Total – Total goods value for this line

Save – Save the pricing amendments

The Product page also displays the current stock balances for the product.

### **Mobile Quote Selection**

| No SIM 奈                      | 11:37<br>Quote Selection         | 100% 🗩 🕫 |
|-------------------------------|----------------------------------|----------|
| 0001                          |                                  |          |
| Valid Only:                   | $\bigcirc$                       |          |
| Quote: 7 (2:<br>0001 - JOHN S | <b>3 September 2019)</b><br>MITH |          |
| Quote: 11 (0<br>0001 - JOHN S | <b>03 October 2019)</b><br>SMITH |          |
| Quote: 12 (0<br>0001 - JOHN S | <b>03 October 2019)</b><br>MITH  |          |
| Quote: 20 (2<br>0001 - JOHN S | <b>23 October 2019)</b><br>MITH  |          |
| Quote: 21 (0<br>0001 - JOHN S | <b>05 November 2019)</b><br>MITH |          |
|                               |                                  |          |
|                               |                                  |          |
|                               |                                  |          |
|                               |                                  |          |

Customer ID - Search for quotes by customer ID

Valid Only – Only display quotes that have not expired

Refresh - Refresh the list of quotes

Tap a quote to display the quote details within the Quote Entry page

## **Quote Entry – Existing Quotes**

| No SIM 🗢                             | 11:55                         | 100% 💷 🔸      |
|--------------------------------------|-------------------------------|---------------|
| <b>く</b> Back                        | Quote Entry                   | Options       |
|                                      | ve 🔀 Email<br>Convert [       | Delete        |
| Quote: 21<br>Order Ref:<br>Customer: | (05/11/19)<br>Counter<br>0001 |               |
| Salesman:<br>Valid Until:            | 00 HOUSE                      |               |
| FRE                                  | ,.,                           | Add           |
| 0007:1<br>WHITE MARBLE               | SINK                          | £108.00 for 2 |
|                                      |                               |               |
|                                      | Total: £108.00                |               |

Existing quotes opened through Quote Selection will have additional features under the **Options** button.

Save – Save the changes to the quote

Email – Email the quote

**Delete** – Delete the quote

**Convert** – Convert the quote into a mobile Sales Order

Back – Return to the Home page

# **Unlock Mobile Quotes**

If a mobile quote is locked by the system but not currently in use on a device, the quote can be unlocked through the Unlock Mobile Quotes process. This can be found under the **Other | System Security** menu options.

At the Quote ID prompt, enter the mobile quote ID or press '#' to display a list of locked mobile quotes. When a quote is selected, hit 'Y' to unlock the quote.

| Unlock Mobile Quotes in BRISTOL (770) | 8                                                                                                    |           |            |                       |
|---------------------------------------|----------------------------------------------------------------------------------------------------|-----------|------------|-----------------------|
|                                       |                                                                                                    |           |            | 📄 Print Screen        |
|                                       | Unlock Mobi                                                                                            | le Quotes | P14763     | 07/11/19              |
| Quote ID                              | Mobile Quote Selection :-<br>ID Date Time USA<br>1-> 22 07/11/19 12:46 CH                              | LOE       | or PETIIPN |                       |
| 11C33 0 py L                          | owny w excy i revious pagey s                                                                          |           | OF REFORM  |                       |
|                                       |                                                                                                    |           |            |                       |
| Unlock Mobile Quotes in BRISTOL (770) | 8                                                                                                    |           |            |                       |
| Unlock Mobile Quotes in BRISTOL (770) |                                                                                                    | le Ouotes | P14763     | Print Screen          |
| Unlock Mobile Quotes in BRISTOL (770) | <pre> Unlock Mobi 22 Locked by: 18937 37165 (CHLOE) Locked Date: 07 Nov 2019 Locked Time: 12:46 </pre> | le Quotes | P14763     | Print Screen 07/11/19 |

# Mobile Quote Enquiry

Network Client has a new graphical enquiry screen listing live and historical mobile quotes. The quote can then be selected to open a new form with additional quote information displayed.

| 🥵 Mobile Quote | Enquiry        |                |                                 |              |                                         |            |                 |             |                      |                 | - 🗆 ×                 |
|----------------|----------------|----------------|---------------------------------|--------------|-----------------------------------------|------------|-----------------|-------------|----------------------|-----------------|-----------------------|
| _              |                |                | Mobile Quotations - S           | Selection    |                                         |            |                 |             | Distant              |                 |                       |
| Program Mo     | blie Quote En  | quiry          |                                 |              |                                         |            |                 |             | Platyp               | us Products, CM | 5 Branch BRISTOL, 1   |
|                |                |                | Include Live                    | $\checkmark$ | Include History                         |            |                 |             |                      |                 |                       |
| Quote Id       | Customer Id    |                |                                 |              | ,,,,,,,,,,,,,,,,,,,,,,,,,,,,,,,,,,,,,,, |            |                 |             |                      | Branch          | Туре                  |
| Guote la       | customeria     |                |                                 | 05/11/2019   |                                         |            |                 |             |                      | bianch          | 1996                  |
|                |                |                | To Date                         | 05/11/2019   |                                         |            |                 |             | - 10                 |                 |                       |
|                |                |                |                                 |              |                                         |            |                 |             | - 10                 |                 |                       |
|                |                |                | From Customer                   |              |                                         |            | Search          |             | - 10                 |                 |                       |
|                |                |                |                                 | First        |                                         |            |                 |             | - 10                 |                 |                       |
|                |                |                | To Customer                     |              |                                         |            | Search          |             |                      |                 |                       |
|                |                |                |                                 | Last         |                                         |            |                 |             |                      |                 |                       |
|                |                |                |                                 |              |                                         |            |                 |             | - 10                 |                 |                       |
|                |                |                | Select Salesma                  | an           |                                         |            | Search          |             |                      |                 |                       |
|                |                |                |                                 | First        |                                         |            |                 |             | - 10                 |                 |                       |
|                |                |                | Select Salesma                  | an           |                                         |            | Search          |             |                      |                 |                       |
|                |                |                |                                 | Last         |                                         |            |                 |             | - 10                 |                 |                       |
|                |                |                |                                 |              |                                         |            |                 |             |                      |                 |                       |
|                |                |                |                                 |              |                                         |            |                 | Sele        | ect                  |                 |                       |
|                |                |                |                                 |              |                                         |            |                 |             |                      |                 |                       |
|                |                |                |                                 |              |                                         |            |                 |             |                      |                 |                       |
|                |                |                |                                 |              |                                         |            |                 |             |                      |                 |                       |
|                |                | <b>-</b>       |                                 |              |                                         |            |                 |             | - 🗆 🗙                |                 |                       |
|                |                | Program M      | lobile Quotation                |              | User CHLOEW                             | Company Pl | atypus Products | , CM5 Branc | h All branches, ALL* |                 |                       |
| 🌮 Mobile Quot  | e Francisco Ca |                |                                 |              |                                         |            |                 |             |                      |                 | – 🗆 X                 |
| Mobile Quot    | e Enquiry, Co  | ID             | 21                              |              | Valid Until                             | 15/11/2019 |                 |             |                      | -               | ~                     |
| Program M      | obile Quote E  | Customer       | 0001                            |              | Order Reference                         | Counter    |                 |             |                      | :M5 Brar        | ch All branches, ALL* |
| Search Quote   | ld             |                | JOHN SMITH                      |              | Date                                    | 05/11/2019 |                 |             |                      |                 | 13 Items              |
|                | _              | Branch         | 1                               |              | Salesman                                | 00         |                 |             |                      | -               |                       |
| Quote Id       | Customer Id    |                | BRISTOL                         |              |                                         | HOUSE      |                 |             |                      | Branch          | Туре                  |
| 1              |                |                | BRIGTOL                         |              |                                         | HOUGE      |                 |             |                      | 1               | HISTORY               |
| 3              |                | G Refresh      |                                 |              |                                         |            |                 |             | 1 Items              | 1               | HISTORY               |
| 6              | _              | <b>Nerresi</b> |                                 |              |                                         |            |                 |             | T items              | 1               | HISTORY               |
| 8              |                | Product ID     | <ul> <li>Description</li> </ul> |              | Sales                                   | Unit       | Quantity        | Price       | Line Value           | 1               | LIVE                  |
| 2              | 0003           | 0007:1         | WHITE MARBLE SIN                | IK           | 1                                       |            | 2               | £54.00      | £108.00              | 1               | LIVE                  |
| 10             |                |                |                                 |              |                                         |            |                 |             |                      | 1               | LIVE                  |
| 11             | 0001           |                |                                 |              |                                         |            |                 |             |                      | 1               | LIVE                  |
| 12             | 0001           |                |                                 |              |                                         |            |                 |             |                      | 1               | LIVE                  |
| 13             | 0001           |                |                                 |              |                                         |            |                 |             |                      | 1               | HISTORY               |
| 20             | 0001           |                |                                 |              |                                         |            |                 |             |                      | 1               | LIVE                  |
| 21             | 0001           |                |                                 |              |                                         |            |                 |             |                      | 1               | LIVE                  |
| 22             | 0001           |                |                                 |              |                                         |            |                 |             |                      | 1               | LIVE                  |
|                |                |                |                                 |              |                                         |            |                 |             |                      |                 |                       |
|                |                |                |                                 |              |                                         |            |                 |             |                      |                 |                       |
|                |                |                |                                 |              |                                         |            |                 |             |                      |                 |                       |
|                |                |                |                                 |              |                                         |            |                 |             |                      |                 |                       |
|                |                |                |                                 |              |                                         |            |                 |             | Escape - Close       |                 |                       |